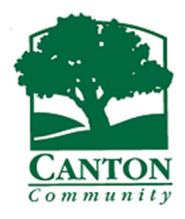

## **How to Schedule an Inspection with CITYVIEW PORTAL**

## *Online inspection scheduling will be available Friday May 14th, 2021. All inspections must be scheduled using CITYVIEW PORTAL after May 30, 2021. The CAPS phone scheduling system will be disabled at that time.*

- *1.* Register for a CITYVIEW PORTAL ACCOUNT with email address. (*Check your Junk email or Spam folder for confirmation email to compete registration.)*
- 2. Log in to your CITYVIEW PORTAL account go to PORTAL HOME

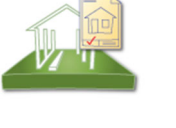

**Apply for a Permit Estimate Fees** Request an Inspection **Status and Fees** 

**Building Department** 

- 3. Under *Building Department*, Select *Request an Inspection*
- *4.* In Search field type in Address (1234 Street) or Permit Number (202101234) and select *GO*. (Address or permit number will auto fill)
- 5. **STEP 1:** Select an inspection

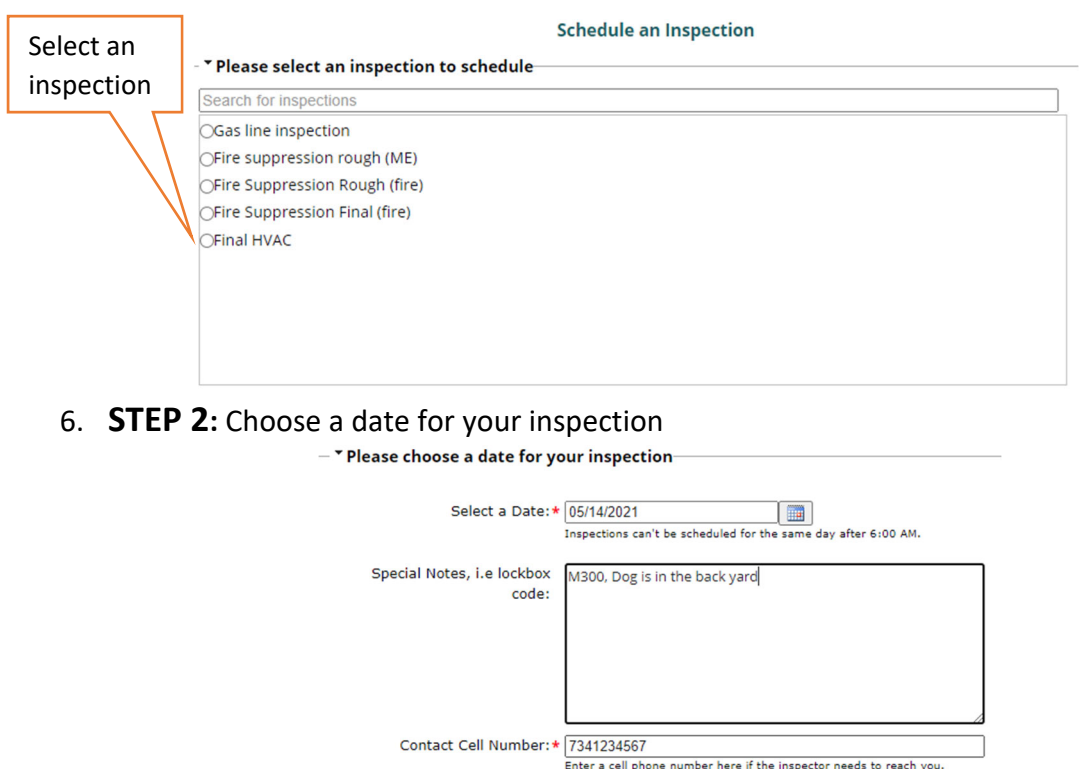

- 7. Select a date on the calendar, the highlighted dates are the only days available.
- 8. Add contact phone number and any special notes for the inspector, Select *Next Step*
- 9. Complete Captcha security code.

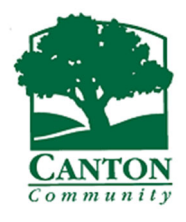

## *10.* **STEP 3:** Complete‐ Inspection scheduled

## **Schedule an Inspection - Complete**

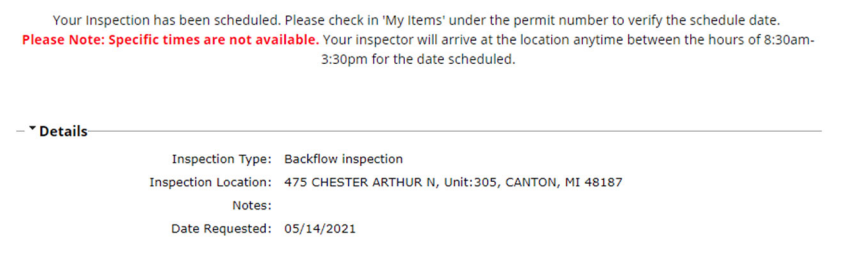

- *11.* Go *My Items* to verify your inspection under *My Upcoming Inspections*
- *12.* To *Cancel* your inspection, Go *My Items* to cancel your inspection under *My Upcoming Inspections.*

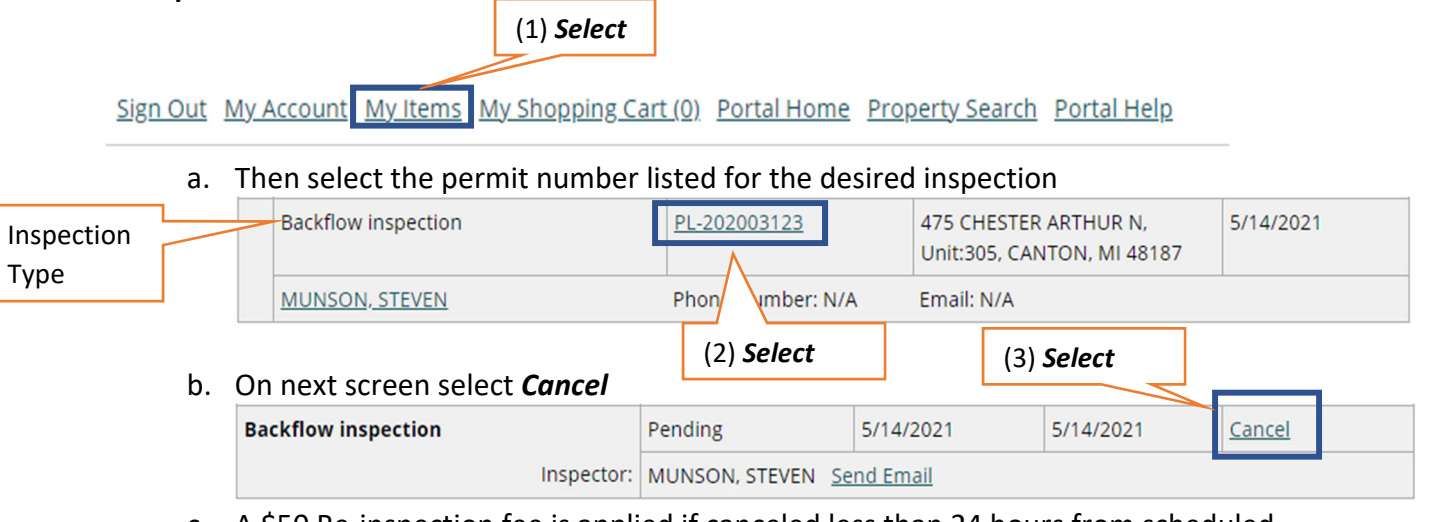

c. A \$50 Re‐inspection fee is applied if canceled less than 24 hours from scheduled date. Fees must be paid before re‐scheduling the inspection. Go to the application and *My Items*, *Fees* to *Add Fees to My Cart* to pay online.

*The project site must be accessible for inspection from 8:30am ‐3:30pm on date scheduled. Specific times and calls prior to arrival are not available.*

**\*Typically occupied residential home inspections are performed 8:30 am‐ 12:30pm.**

*Online inspection scheduling will be available Friday May 14th, 2021. All inspections must be scheduled using CITYVIEW PORTAL after May 30, 2021. The CAPS phone scheduling system will be disabled at that time.*